# **Purchase Order Receiving**

## **Objective**

This document provides instructions on how to record the receipt of items using the Munis Purchase Order Receiving program.

## **Overview**

The purpose of creating a receiving record is to document that goods that have been ordered have been received before invoices are paid. Entering these records allows Accounts Payable personnel to match the purchase order, purchase order receiving record, and the accounts payable invoice to ensure that all pieces match prior to payment to the vendor. You may receive each item individually or you may receive all items at one time.

## **Prerequisites**

Before you can successfully complete this process, you must ensure that roles granting the necessary permissions have been assigned to your user account. If the roles have not been established, contact the system administrator to have them updated or added into the Munis system.

Confirm the following:

- You have permission to receive purchase orders for the department.
- Open purchase orders exist.
- Ordered goods have been received from the vendor.

## **Procedures**

To enter a receipt for all items on a purchase order:

1. Navigate to the Purchase Order Quick Receipt program.

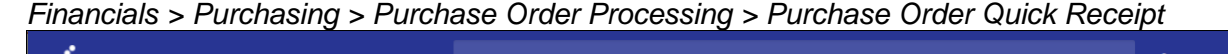

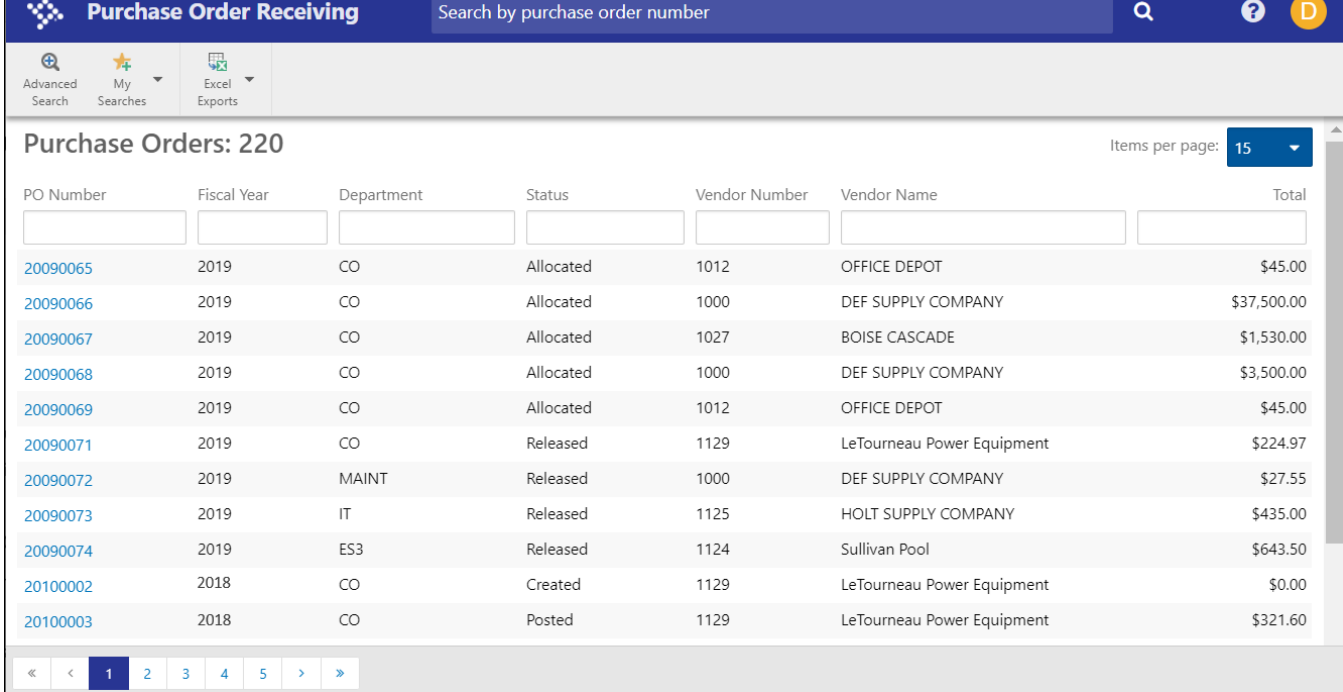

2. To find the purchase order for which to receive items, enter your search criteria in one or more column headings on the main Purchase Order Receiving screen. The program displays only the purchase orders that match your search criteria.

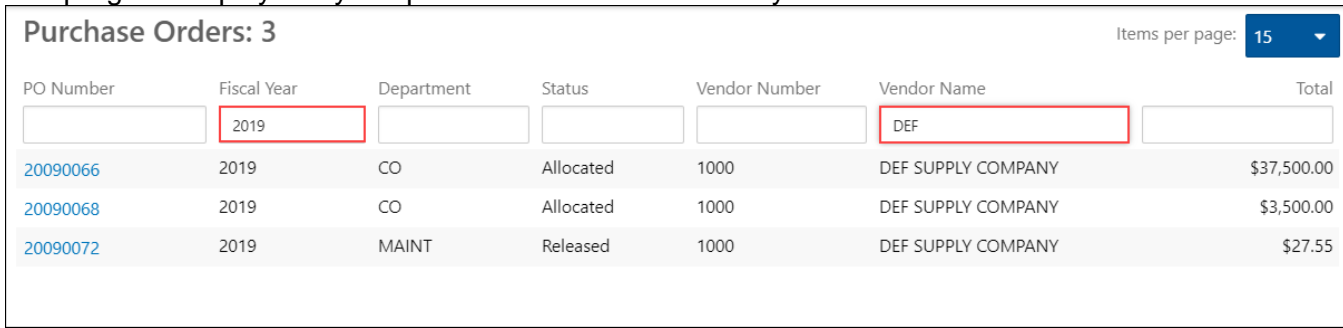

The Advanced Search feature is also available for performing more detailed searches.

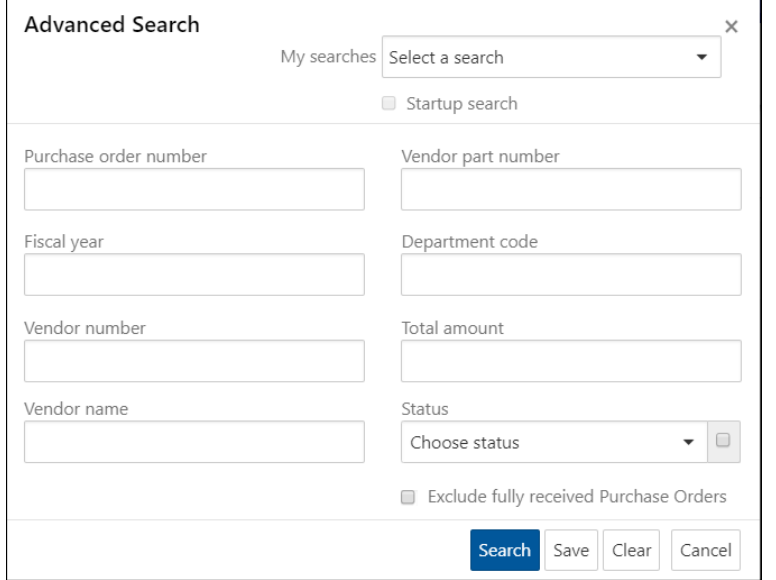

3. Click the link in the PO Number column for the purchase order on which to receive items. The program refreshes the screen to display the details of the purchase order.

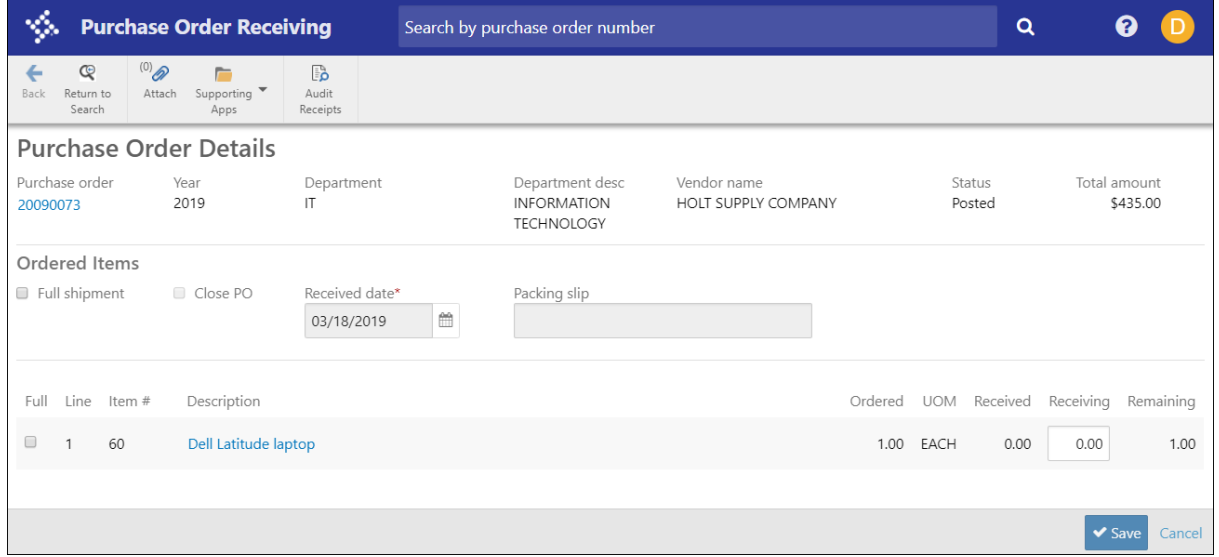

4. Select the Full Shipment check box in the Ordered Items group. The program automatically completes the Quantity Receiving field with the quantity to

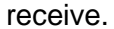

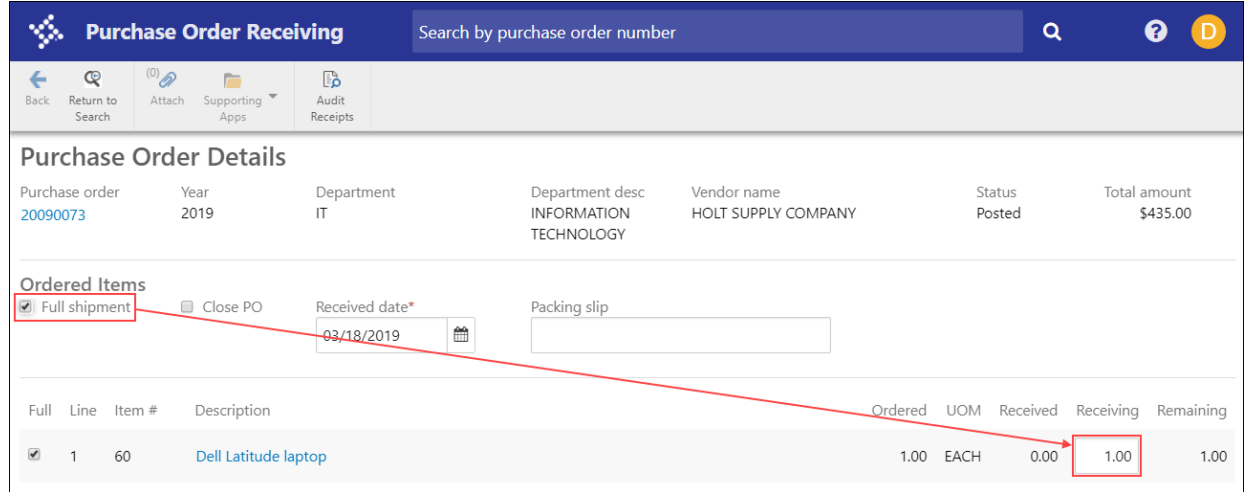

- 5. If the purchase order should be closed after the receipt is completed, select the Close PO check box.
- 6. The program automatically enters today's date in the Received Date field, but you can change this.
- 7. Enter a packing slip number, if applicable.
- 8. Click Save. The program saves the entries and displays a confirmation message.
- 9. Click OK.

The program updates the Total Received column.

For inventory items, the program displays the Inventory Transactions > Receipts program.

10. Enter an expiration date, if applicable, and then click Save.

To enter a receipt of a partial shipment:

1. Navigate to the Purchase Order Receiving program. *Financials > Purchasing > Purchase Order Processing > Purchase Order Receiving*

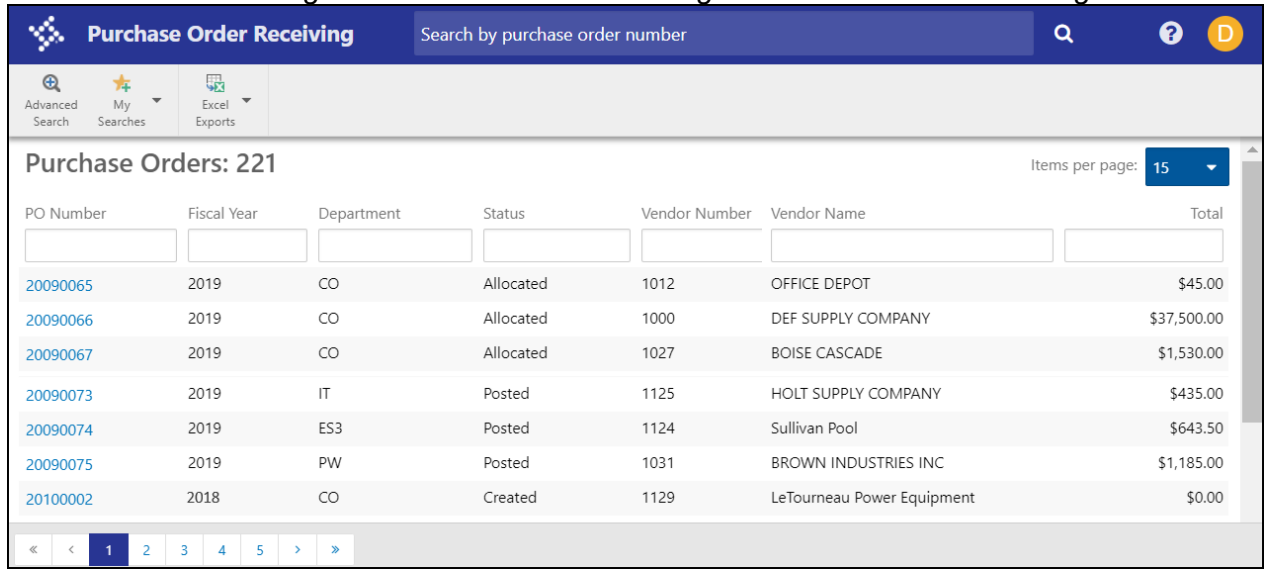

2. To find the purchase order for which to receive items, enter your search criteria in one or more column headings on the main Purchase Order Receiving screen. The program displays only the purchase orders that match your search criteria.

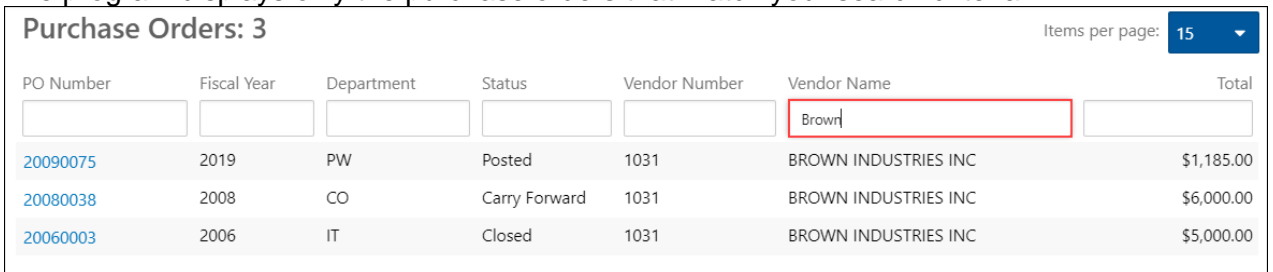

The Advanced Search feature is also available for performing more detailed searches.

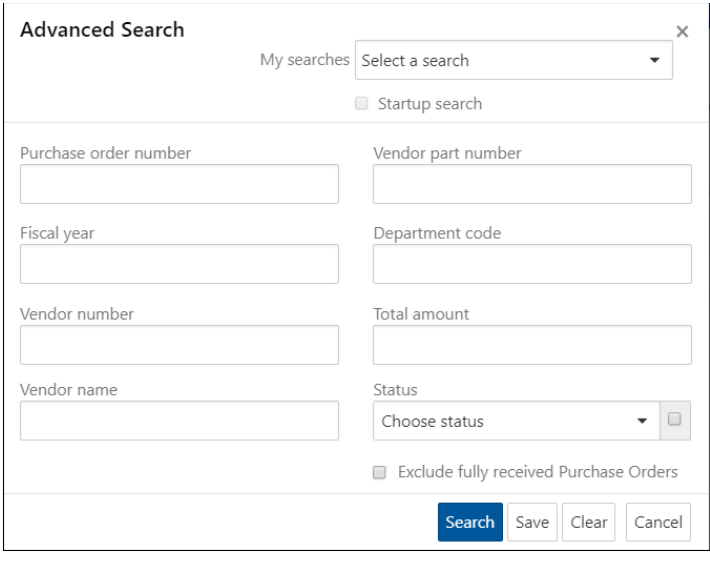

3. Click the link in the PO Number column for the purchase order on which to receive items. The program refreshes the screen to display the purchase order information.

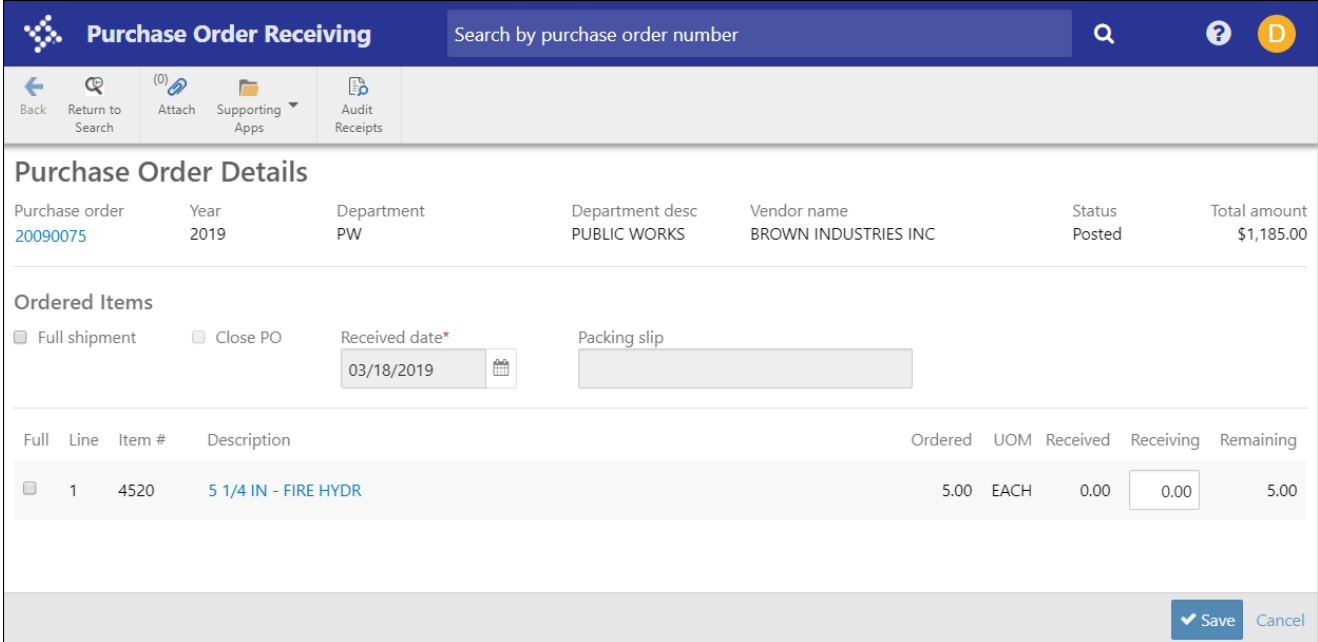

- 4. If the purchase order should be closed after completing the receipt, select the Close PO check box.
- 5. The program automatically enters today's date in the Received Date field, but you can change this.
- 6. Enter a packing slip number that applies to the receiving record.
- 7. In the Receiving box, enter the number of items to receive.

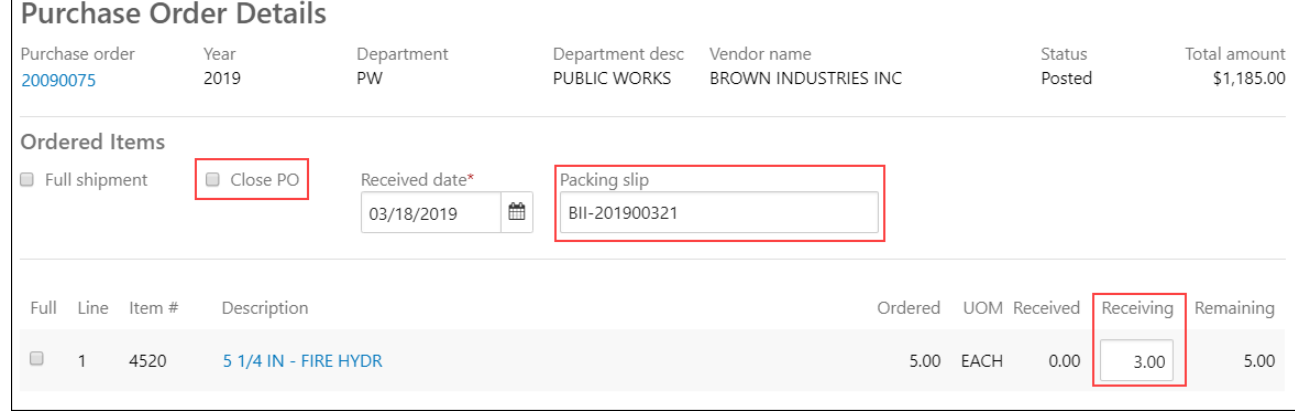

8. Click Save to save the receiving record.

9. Click the Description to open the Ordered Item Details screen.

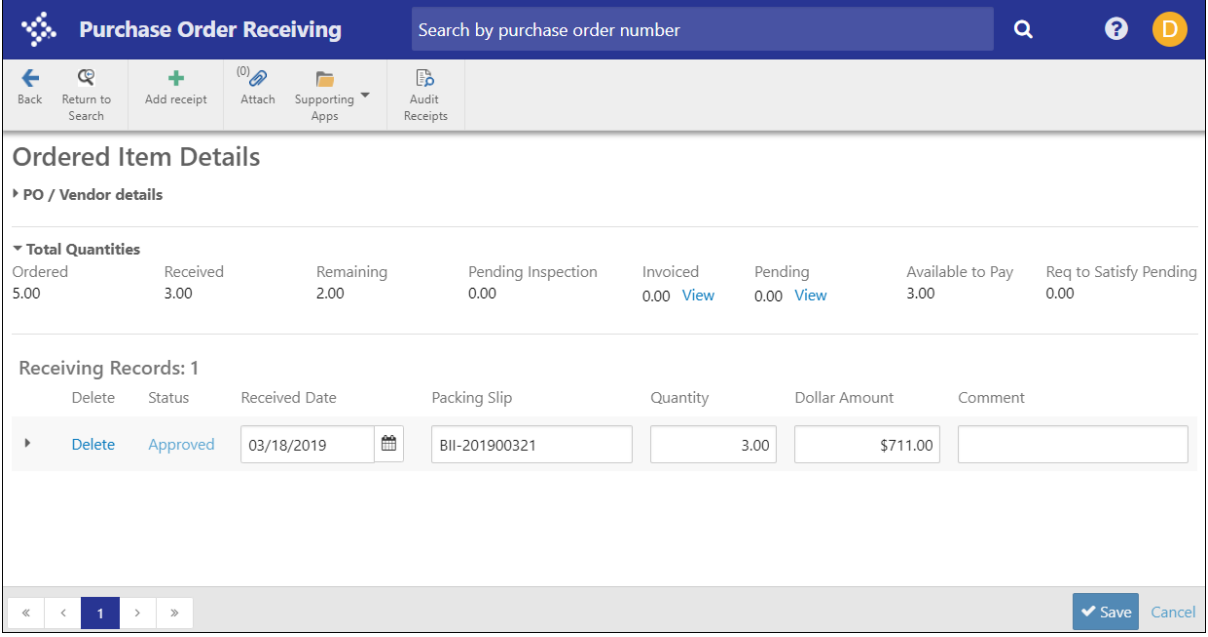

On the Ordered Item Details screen you can update the Dollar Amount box if the dollar amount of the received items differs from the default value.

10. The PO/Vendor Details section is hidden by default. Click the arrow to show it.

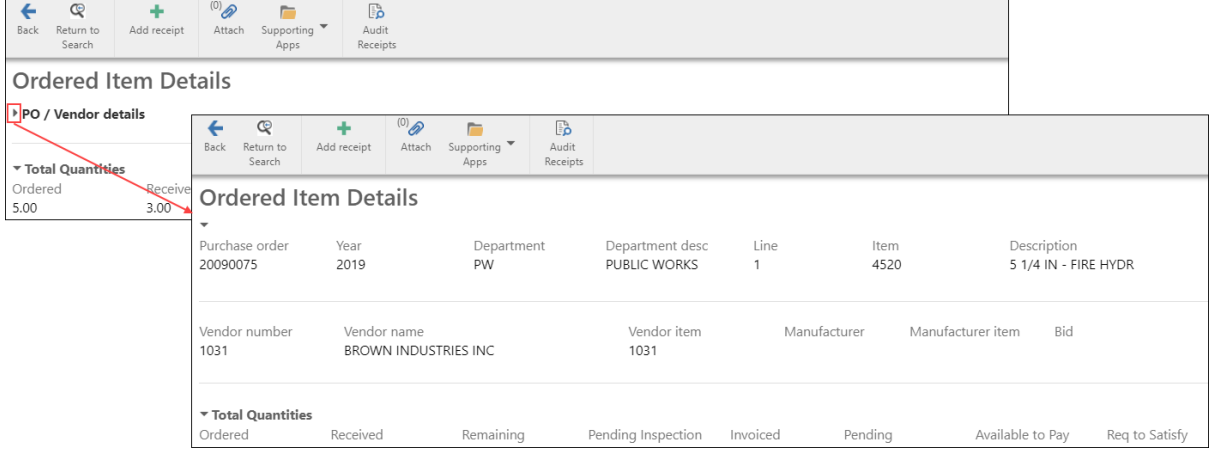

11. In the Receiving Records section, click the arrow for an individual row to view full details about that receiving record.

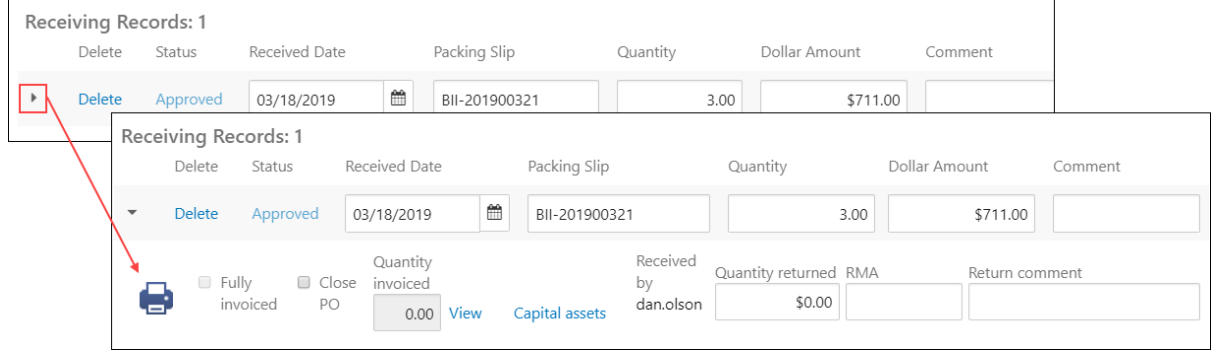

12. If items from this shipment are or have been returned to the vendor, you can enter the quantity of returned items and a comment regarding the return in the Quantity and Comments fields.

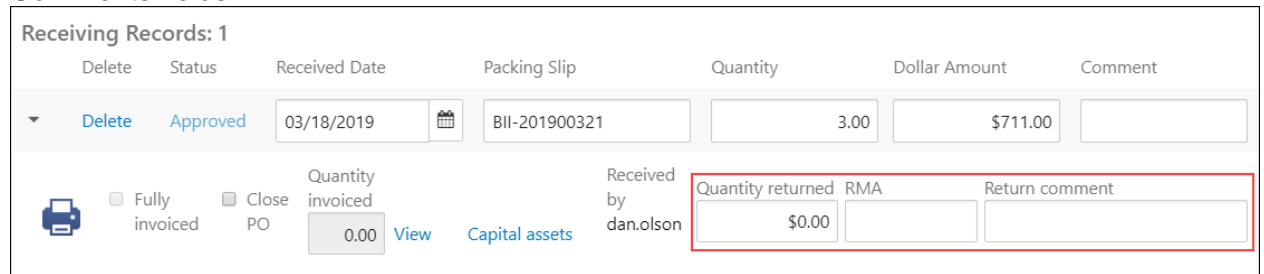

13. If the receiving record is for a capital asset, click the Capital Assets link to view or modify the capital asset information.

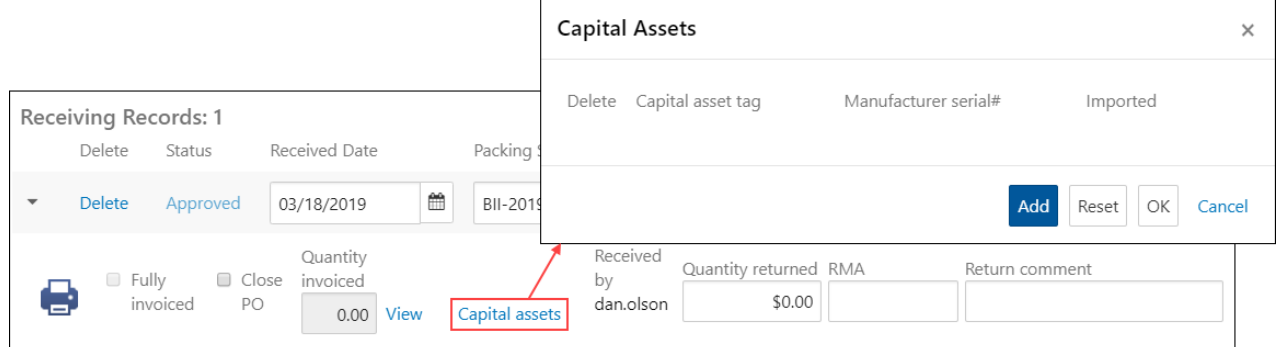

- 14. Click Add to create a new capital asset from the received items. The program provides entry fields for the Capital Assets group.
- 15. Enter an asset tag number and a manufacturer serial number for the item.
- 16. If the asset record is imported from outside of Munis, select the Imported check box.
- 17. Click Save.

The program saves your entries. If you entered a capital asset as part of the receiving record, the Inventory Receiving program opens to allow you to complete the inventory receipt.

Use the toolbar options on the Order Item Detail screen to:

- Add additional purchase order receiving lines.
- Add or view attachments to the receiving record.
- View receipt audit information.

## **Returning Items After Entering a Receiving Record**

## **Objective**

This document provides instruction on returning received items using the Purchase Order Receiving program.

#### **Overview**

The Munis Purchase Order Receiving program allows you to indicate if a portion of items being received are being returned due to damage or any other issues with the shipment.

#### **Prerequisites**

Before you can successfully complete this process, you must ensure that roles granting the necessary permissions have been assigned to your user account. If the roles have not been established, contact the system administrator to have them updated or added into the Munis system.

Confirm the following:

• You have permissions to maintain PO receipts.

## **Procedure**

Complete the following steps to enter returned items:

1. Open the Munis Purchase Order Receiving program. *Financials > Purchasing > Purchase Order Processing > Purchase Order Receiving*

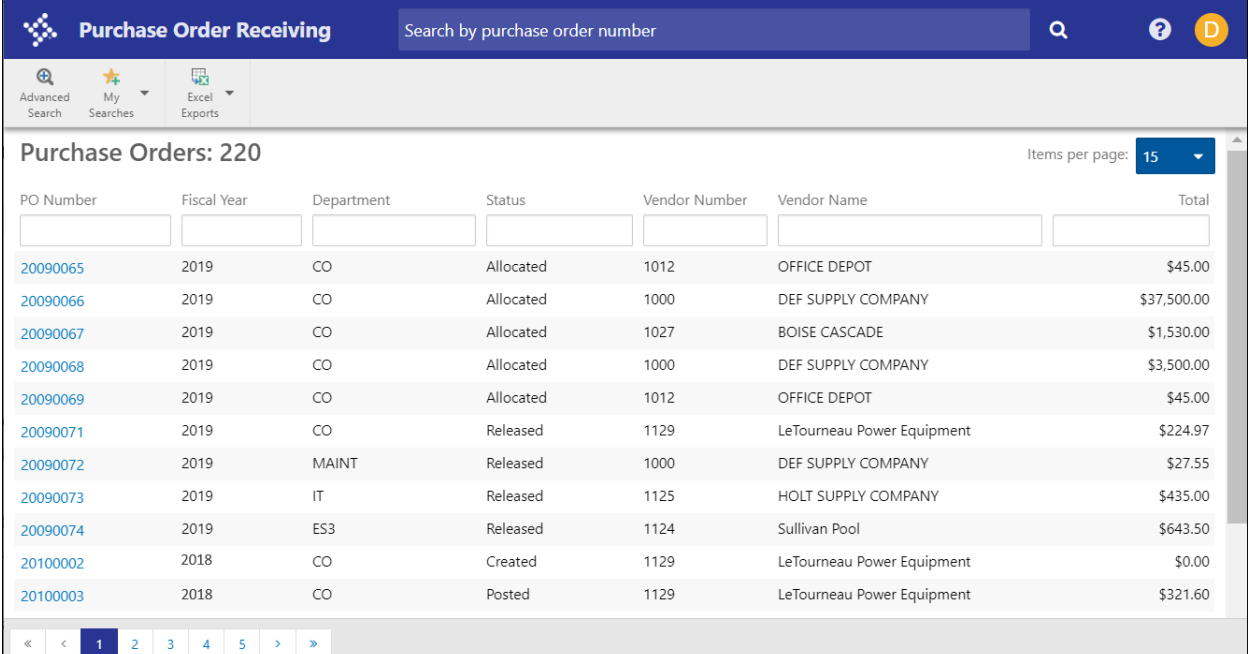

2. To find the purchase order for which to receive items, enter your search criteria in one or more column headings on the main Purchase Order Receiving screen. The program displays only the purchase orders that match your search criteria.

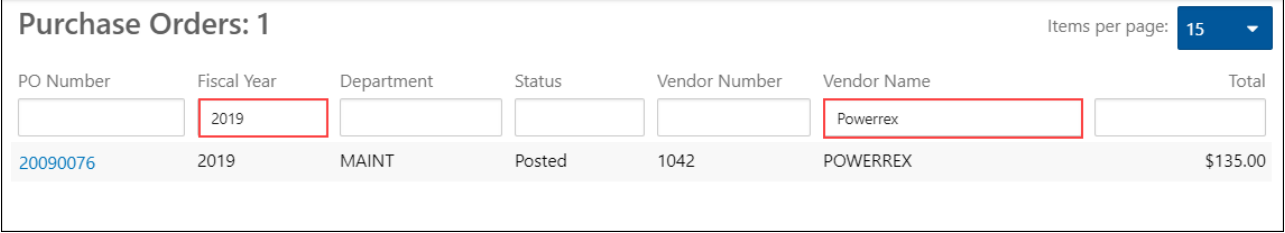

The Advanced Search feature is also available for performing more detailed searches.

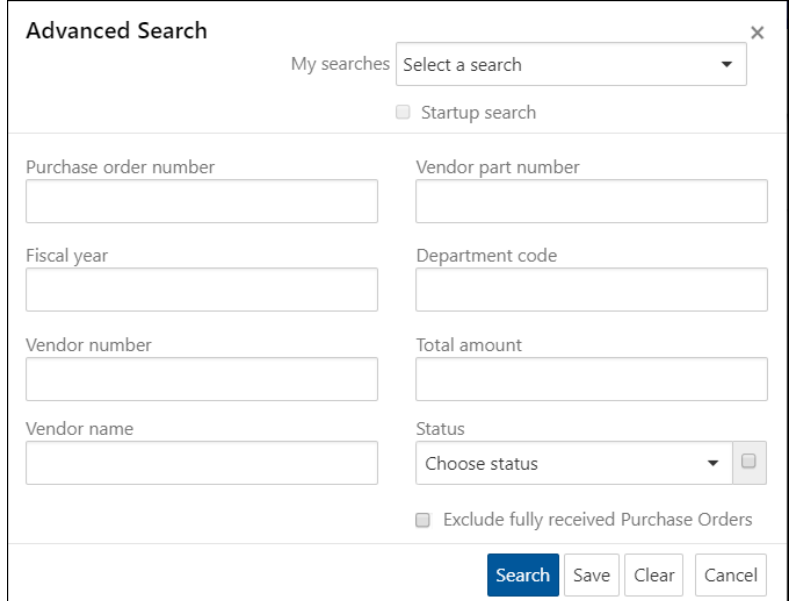

1. Click the link in the PO Number column of the purchase order on which to return items. The program refreshes the screen to display the purchase order information.

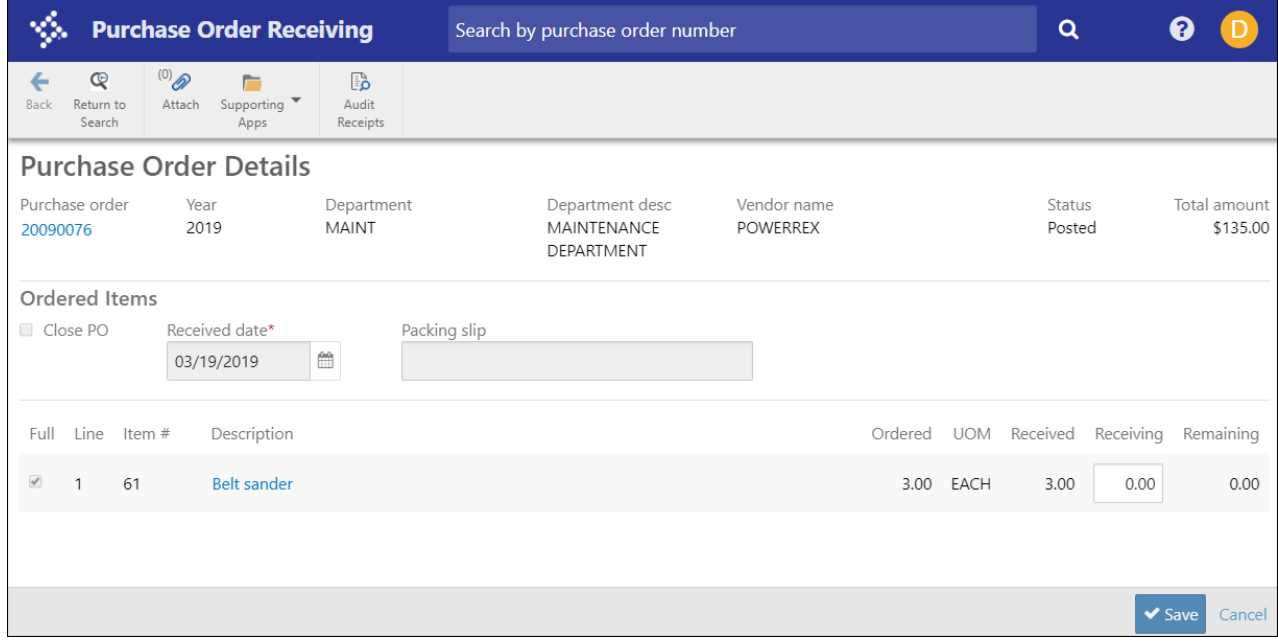

2. In the Purchase Order Details, click the Description. The program displays the Ordered Item Details screen.

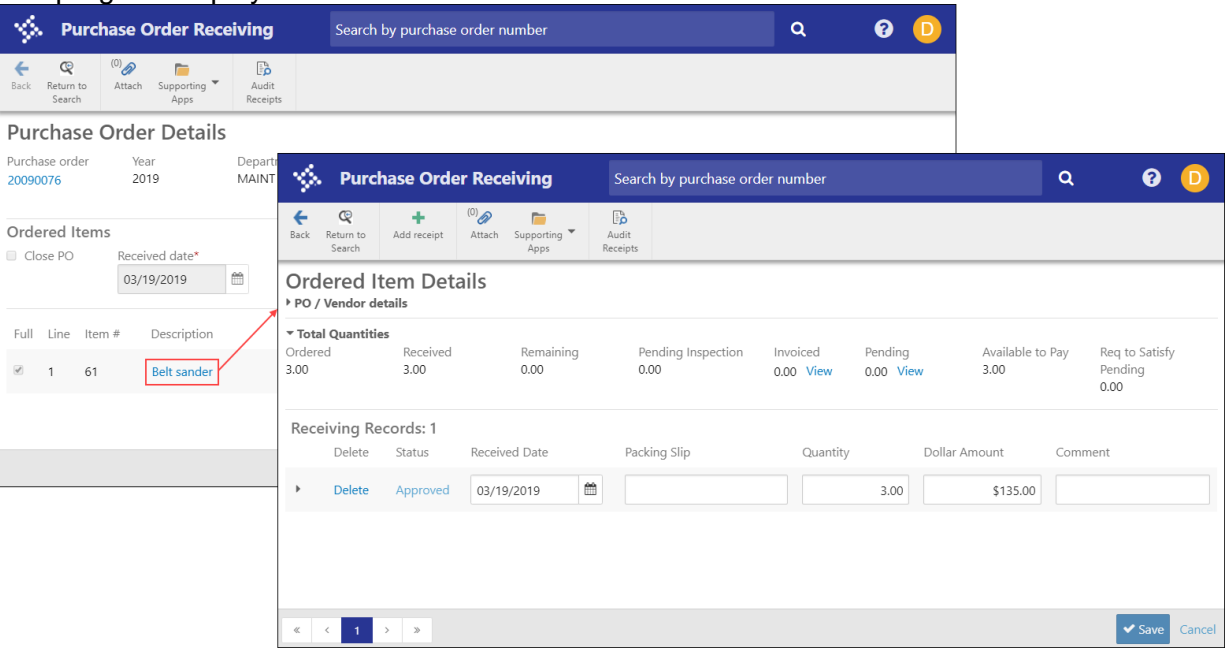

3. In the Receiving Records section, click the arrow for an individual row to open the full details about that receiving record.

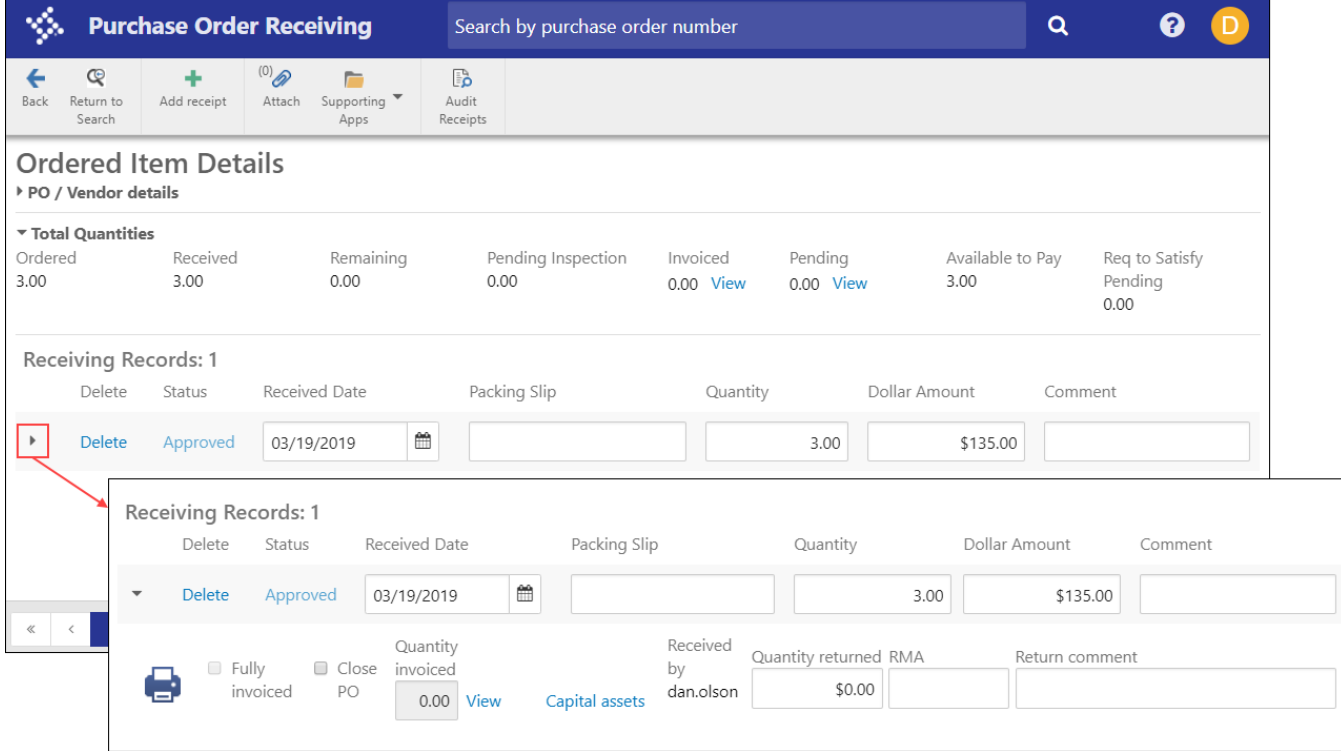

4. Enter the quantity of returned items and a comment regarding the return in the Return Comment field.

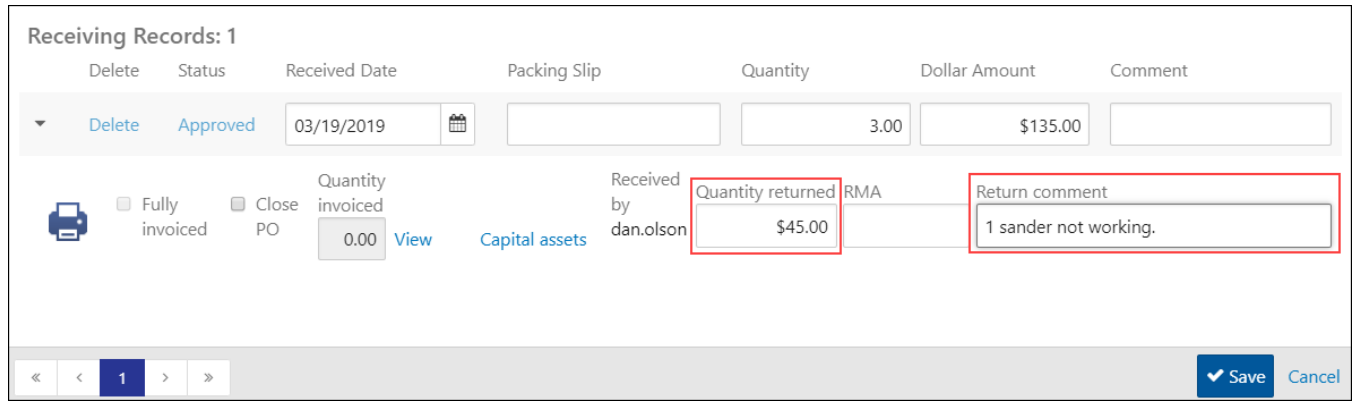

- 5. If this receipt is for a capital asset, click Capital Assets.
- 6. Click Add to create or update the capital asset record for the received items. The program provides entry fields for the Capital Assets group.

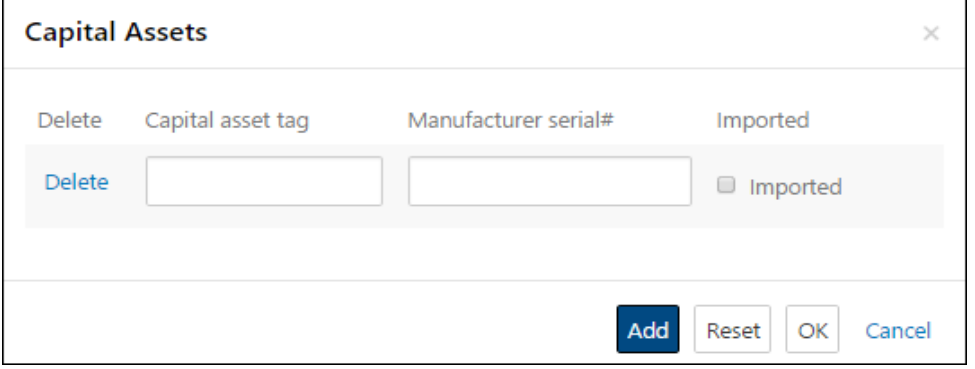

- 11. Click Save.
- 12. Close the Order Item Detail screen. The program returns to the main Purchase Order Receiving screen.

#### **Results**

The original Purchase Order receiving record is updated.

#### **GL Impact**

The general ledger is not affected by this action.

#### **What's Next?**

An invoice can now be presented against the purchase order within Accounts Payable.